# **HP Operations Orchestration**

Software Version: 10.50 Windows and Linux Operating Systems

# Security and Hardening Guide

Document Release Date: February 2015 Software Release Date: September 2015

### **Legal Notices**

#### Warranty

The only warranties for HP products and services are set forth in the express warranty statements accompanying such products and services. Nothing herein should be construed as constituting an additional warranty. HP shall not be liable for technical or editorial errors or omissions contained herein.

The information contained herein is subject to change without notice.

### **Restricted Rights Legend**

Confidential computer software. Valid license from HP required for possession, use or copying. Consistent with FAR 12.211 and 12.212, Commercial Computer Software, Computer Software Documentation, and Technical Data for Commercial Items are licensed to the U.S. Government under vendor's standard commercial license.

### **Copyright Notice**

© Copyright 2005-2014 Hewlett-Packard Development Company, L.P.

### **Trademark Notices**

Adobe™ is a trademark of Adobe Systems Incorporated.

Microsoft® and Windows® are U.S. registered trademarks of Microsoft Corporation.

UNIX® is a registered trademark of The Open Group.

This product includes an interface of the 'zlib' general purpose compression library, which is Copyright © 1995-2002 Jean-loup Gailly and Mark Adler.

### **Documentation Updates**

The title page of this document contains the following identifying information:

- Software Version number, which indicates the software version.
- Document Release Date, which changes each time the document is updated.
- Software Release Date, which indicates the release date of this version of the software.

To check for recent updates or to verify that you are using the most recent edition of a document, go to: https://softwaresupport.hp.com/group/softwaresupport/

This site requires that you register for an HP Passport and sign in. To register for an HP Passport ID, go to: http://h20229.www2.hp.com/passport-registration.html

Or click the New users - please register link on the HP Passport login page.

You will also receive updated or new editions if you subscribe to the appropriate product support service. Contact your HP sales representative for details.

### **Support**

Visit the HP Software Support Online web site at: https://softwaresupport.hp.com/

This web site provides contact information and details about the products, services, and support that HP Software offers.

HP Software online support provides customer self-solve capabilities. It provides a fast and efficient way to access interactive technical support tools needed to manage your business. As a valued support customer, you can benefit by using the support web site to:

- Search for knowledge documents of interest
- Submit and track support cases and enhancement requests
- Download software patches
- Manage support contracts
- Look up HP support contacts
- Review information about available services
   Enter into discussions with other software customers
- Research and register for software training

Most of the support areas require that you register as an HP Passport user and sign in. Many also require a support contract. To register for an HP Passport ID, go to:

#### http://h20229.www2.hp.com/passport-registration.html

To find more information about access levels, go to:

http://h20230.www2.hp.com/new\_access\_levels.jsp

HP Software Solutions Now accesses the HPSW Solution and Integration Portal Web site. This site enables you to explore HP Product Solutions to meet your business needs, includes a full list of Integrations between HP Products, as well as a listing of ITIL Processes. The URL for this Web site is http://h20230.www2.hp.com/sc/solutions/index.jsp

# Contents

| Introduction                                            | 6  |
|---------------------------------------------------------|----|
| Security Overview                                       |    |
| Security Concepts                                       |    |
| Secure Implementation and Deployment                    | 12 |
| Default Security Settings                               | 12 |
| HP OO Security Hardening                                | 13 |
| Physical Security                                       |    |
| Secure Installation Guidelines                          | 14 |
| Supported Operating Systems                             | 14 |
| Operating System Hardening Recommendations              | 14 |
| Tomcat Hardening                                        | 14 |
| Installation Permissions                                | 14 |
| Network and Communication Security                      | 15 |
| Communication Channel Security                          | 15 |
| Administration Interface Security                       | 16 |
| Accessing the Administration Interface                  | 16 |
| Securing the Administration Interface - Recommendations |    |
| User Management and Authentication                      |    |
| Authentication Model                                    | 17 |
| Types of Users                                          | 17 |
| Authentication Administration and Configuration         | 17 |
| Database Authentication                                 |    |
| Authorization                                           | 19 |
| Authorization Model                                     | 19 |
| Authorization Configuration                             | 19 |
| Backup                                                  | 21 |
| Encryption                                              | 22 |
| Encryption Model                                        |    |
| Encryption Administration                               | 22 |

| Digital Certificates23                                                                           |
|--------------------------------------------------------------------------------------------------|
| Sensitive Information in a Content Pack25                                                        |
| Auditing and Log Files                                                                           |
| APIs and Interfaces                                                                              |
| API and Interface Model27                                                                        |
| Features and Administration of the API and Interface Security Configuration27                    |
| Security Questions and Answers                                                                   |
| Hardening HP Operations Orchestration                                                            |
| Security Hardening Recommendations                                                               |
| Default Security Settings                                                                        |
| Working with Server and Client Certificates                                                      |
| Encrypting the Communication Using a Server Certificate                                          |
| Replacing the Central TLS Server Certificate                                                     |
| Importing a CA Root Certificate to the Central TrustStore                                        |
| Importing a CA Root Certificate to a RAS TrustStore                                              |
| Importing a CA Root Certificate to the OOSH TrustStore                                           |
| Importing a CA Root Certificate to the Studio Debugger TrustStore                                |
| Changing and Encrypting/Obfuscating the KeyStore/TrustStore Password                             |
| Changing the KeyStore, TrustStore, and Server Certificate Passwords in the Central Configuration |
| Changing the RAS, OOSH, and Studio TrustStore Passwords                                          |
| Encrypting and Obfuscating Passwords41                                                           |
| Removing the RC4 Cipher from the SSL-supported Ciphers                                           |
| Changing the HTTP/HTTPS Ports or Disabling the HTTP Port43                                       |
| Changing Port Values43                                                                           |
| Disabling the HTTP Port44                                                                        |
| Troubleshooting44                                                                                |
| Client Certificate Authentication (Mutual Authentication)45                                      |
| Configuring Client Certificate Authentication in Central45                                       |
| Updating the Configuration of a Client Certificate in RAS                                        |
| Configuring a Client Certificate in Studio Remote Debugger                                       |

| Configuring a Client Certificate in OOSH                          | 49 |
|-------------------------------------------------------------------|----|
| Processing Certificate Policies                                   | 50 |
| Processing a Certificate Principal                                | 50 |
| Configuring HP OO for FIPS 140-2 Level 1 Compliance               | 52 |
| Prerequisite Steps for Upgraders                                  | 54 |
| Configuring HP OO to be Compliant with FIPS 140-2                 | 54 |
| Configure the Properties in the Java Security File                | 55 |
| Configure the encryption.properties File and Enable FIPS Mode     | 56 |
| Create FIPS-Compliant HP OO Encryption                            | 56 |
| Re-encrypt the database password with the new encryption          | 57 |
| Start HP OO                                                       | 57 |
| Replacing the FIPS Encryption                                     | 57 |
| Changing the FIPS Encryption Key on Central                       | 57 |
| Changing the RAS Encryption Properties                            | 58 |
| Configuring the TLS Protocol                                      | 59 |
| Preventing Flows from Accessing the Central/RAS Local File System | 59 |

# Introduction

Welcome to the HP OO Security and Hardening Guide.

This guide is designed to help IT professionals who deploy and manage HP Operations Orchestration (HP OO) instances in a secure manner. Our objective is to help you make wellinformed decisions about the various capabilities and features that HP OO provides to meet modern enterprise security needs.

Security requirements for the enterprise are constantly evolving and this guide should be viewed as HP's best effort to meet those stringent requirements. If there are additional security requirements that are not covered by this guide, please open a support case with the HP support team to document them and we will include them in future editions of this guide.

### Technical System Landscape

HP OO is an enterprise-wide application based on Java 2 Enterprise Edition (J2EE) technology. J2EE technology provides a component-based approach to the design, development, assembly, and deployment of enterprise applications.

# **Security Updates**

Between HP OO 10.20 and 10.50 the following security updates were made:

- When the **Enable Capture of Logged-in User Credentials** check box is selected in Central, HP OO will temporarily capture (in a secure manner) the credentials of the logged-in user when this user runs flows in the Remote Debugger. A message warns that credentials may be captured.
- In HP OO 10.50, the default is that there is no default role. This gives the administrator better control of user authorization, because users only get roles that are explicitly assigned either to them or to their LDAP group.
- When HP OO has multiple LDAP configurations, if the administrator flags one of these as default, users who belong to it will not be required to select a domain upon login.
- HP OO 10.50 secures sensitive data (for example, passwords) during the execution. If a variable is marked as sensitive in Studio, it will be retrieved in an encrypted form when being used in scriptlets.

Between HP OO 10.10 and 10.20 the following security updates were made:

It is now possible to grant permissions for system accounts in HP OO. This enables the
administrator to control which users can view which system accounts and run flows that use
them. This feature is useful for customers with multiple organizations, who may wish to hide
some of the system accounts from some users.

For more information, see "Content Management Enhancements - Apply Permissions to Multiple Roles" in the *HP OO 10.20 Release Notes*.

• It is now possible to apply permissions to multiple roles in the Edit Permissions dialog box. In previous versions, it was only possible to select one role at a time.

For more information, see "Content Management Enhancements - Permissions for System Accounts" in the *HP OO 10.20 Release Notes*.

• When you upgrade an HP OO installation from an earlier 10.x version, the SSL truststore is updated to include the up-to-date trusted root certificates, as published by Oracle. This includes deletion of expired certificates, and import of new ones.

For more information, see "Installation Enhancements - Updated Trusted Root Certificates" in the *HP OO 10.20 Release Notes*.

• HP OO now offers the option to audit events, so that you can track security breaches. Auditing lets you track actions that took place on Central, such as logins, triggering flows, creating schedules, editing configurations, and so on.

Currently, you can retrieve the audit trail only via APIs. For more information, see the HP OO API Guide.

- HP OO now supports encryption keys that are 2048 bits long (and longer). This is aligns our cryptography keys with the FIPS 186-4 standard.
- A new sslEnabledProtocols property has been added to the server.xml file (located at <installation\_folder>/central/tomcat/conf/server.xml):

```
sslEnabledProtocols="TLSv1,TLSv1.1,TLSv1.2"
```

This property ensures that only TLS v1, TLS v1.1 and TLS v1.2 are allowed and that SSL 3.0 is not. This prevents vulnerability to the "POODLE" attack (Padding Oracle On Downgraded Legacy Encryption).

# **Related Documents**

For more information about the security hardening of HP OO, see the following documents:

• HP OO Network Architecture White Paper

For more information about HP OO, see the following documents:

- HP OO Concepts Guide
- HP OO Administrator Guide
- HP OO Architecture Guide

- HP OO Database Guide
- HP OO Central User Guide
- HP OO Studio Authoring Guide
- HP OO Release Notes
- HP OO Installation Guide
- HP OO System Requirements
- REST Wizard User Guide

These and other documents can be found on HPLN (https://hpln.hp.com/node/21/otherfiles#).

# **Security Overview**

This section provides an overview of the security models and recommendations for a secure implementation of HP OO. This includes subjects such as authentication, authorization, encryption, and more. Where relevant, there are references to other HP OO documents, which describe how to complete security-related tasks.

# **Security Concepts**

# HP OO Glossary

For more information about HP OO concepts, see the HP OO Concept Guide.

### **Role Permission**

A permission is a predefined authorization to perform a task. HP OO Central includes a set of permissions that can be assigned to roles.

For example, the Schedule permission grants the ability to view and create run schedules.

### Role

A role is a collection of permissions.

For example, the **Flow Administrator** role may be assigned the **View Schedules** permission and the **Manage Schedules** permission.

### User

A user is an object associated with a person (or application identity) representing the person and defining their authorization.

Roles are assigned to users, to define the actions they are authorized to perform in Central. For example, the user Joe Smith may be assigned the **Flow Administrator** role.

It is possible to configure different kinds of users:

- LDAP users log on to Central using their LDAP user name and password. For example, using their Active Directory user name and password.
- Internal users log on to Central using the user name and password that was set up locally in Central.
- LWSSO HP Lightweight Single Sign On (SSO) is a mechanism in which a single action of user authentication and authorization can permit a user to access all HP systems that support LWSSO. For example, if users have logged onto another HP product web client that has

LWSSO enabled, they can enter the HP OO Central application directly, bypassing the HP OO Central logon screen.

When an internal user and an LDAP user with the same role are logged in, there is no difference between their permissions.

**Note:** It is recommended to use LDAP users rather than internal users, because LDAP users are secured according to policies implemented by the LDAP provider.

### **Content Permission**

Content permission is permission to view or run individual flows or the flows in a particular folder.

Users who have been assigned a specified role will be able to access the flows according to the content permissions assigned to their role.

For example, users with the **Administrator** role may be entitled to view and run all the flows in the system, while users with the **User** role may be entitled to run certain flows, and have view permission for others.

# **Common Security Concepts**

### System Security

The processes and mechanisms by which computer-based equipment, information, and services are protected from unintended or unauthorized access, change, or damage.

### Least Privilege

The practice of limiting access to the minimal level that will allow normal functioning. This means giving a user account only those privileges that are essential to that user's work.

### Authentication

The process of identifying an individual, usually based on a user name and password, or certificate.

### Authorization

Permission to access system objects, based on an individual's identity.

### Encryption

A way to enhance the security of a message or file by scrambling the contents so that it can be read only by someone who has the right encryption key to encode it. For example, the TLS protocol encrypts the communication data.

### Countermeasure

A way to mitigate the risk of a threat.

### Defense in Depth

Layers of protection, so that you don't have to rely on a single security measure alone.

### Risk

A possible event that could cause damage. For example, financial loss, damage to the company image, and so on.

### Threat

Triggering a risk event that exploits a vulnerability.

### Vulnerability

A weakness in a target that can potentially be exploited by a security threat.

# **Secure Implementation and Deployment**

### **Default Security Settings**

In many cases, it is recommended to modify the default security settings that are provided out-ofthe-box.

- Authentication By default, authentication is not enabled in Central. It is recommended to enable it, as soon as users have been set up. For more information, see "Enabling Authentication" in the *HP OO Central User Guide*.
- Auditing By default, auditing is not enabled in Central. It is recommended to enable it. For more information, see "Enabling Auditing" in the *HP OO Central User Guide*.
- **TLS Encryption** By default, HP OO supports three TLS protocols: 1.0, 1.1, 1.2. It is recommended to work with the latest version. For more information, see "Configuring the TLS Protocol" on page 59.
- TLS Server Certificate By default, the user is asked to provide a CA certificate during the installation of the HP OO Server.
- Client Certificate By default, Client Certificate is not enabled. It is recommended to work with Client Certificate to authenticate to Central. For more information, see "Configuring Client Certificate Authentication in Central" on page 45.
- KeyStore, TrustStore, and Server Certificate Passwords By default, Java passwords are provided for the keyStore, trustStore, and Server Certificate. It is recommended to replace these with encrypted passwords. For more information, see "Changing and Encrypting/Obfuscating the KeyStore/TrustStore Password" on page 38
- RC4 Cipher By default, the RC4 cipher is enabled. It is recommended to disable the RC4 cipher on the JRE level. For more information, see "Removing the RC4 Cipher from the SSL-supported Ciphers" on page 42.
- Security Banner By default, the security banner is not enabled in Central. It is recommended to enable it, with your custom message. For more information, see "Setting Up a Security Banner" in the *HP OO Central User Guide*.
- Windows Authentication of the Database By default, Windows authentication is not enabled in Central. If you are working in the Windows and SQL server environment, it is recommended configure HP OO to work with Windows authentication. See "Configuring HP OO to Work with Windows Authentication" in the *HP OO Database Guide*.
- Default Algorithms The encryption.properties file contains the default algorithms. If you want to be compliant with FIPS, see "Configuring HP OO for FIPS 140-2 Level 1 Compliance" on page 52. For more information about the FIPS 140-2 Level 1 defaults, see "Encryption Administration" in "Encryption" on page 22.

• Java Policy – By default, the java.policy file is not hardened. For information about how to modify the java.policy file, see "Preventing Flows from Accessing the Central/RAS Local File System" on page 59.

# HP OO Security Hardening

The Hardening chapter provides recommendations for safeguarding your HP OO deployment from security risks or threats. Some of the most important reasons to secure an application include protecting the confidentiality, integrity, and availability of an organization's critical information.

To comprehensively protect your HP OO system, it is necessary to secure both HP OO and the computing environment (for example, the infrastructure and the operating system) upon which the application runs.

The Hardening chapter provides recommendations to help secure HP OO at the application level and does not cover how to secure the infrastructure within the customer environment. The customer is solely responsible for understanding his/her infrastructure/environment and applying the respective hardening policies.

# **Physical Security**

HP Software recommends that HP OO is protected by physical security controls defined by your organization. The HP OO server components are installed in a physically secured environment, according to best practice. For example, the server must be in a closed room with access control.

# **Secure Installation Guidelines**

# Supported Operating Systems

For the types and versions of supported operating systems, see the HP OO System Requirements.

# **Operating System Hardening Recommendations**

Contact your operating system vendor for recommended best practices for hardening your operating system.

For example:

- Patches should be installed
- Unnecessary services/software should be removed or disabled
- · Minimal permissions should be assigned to users
- Auditing should be enabled

### **Tomcat Hardening**

When you install HP OO Central, Tomcat is partially hardened by default. If you want extra hardening, see the recommendations in the Hardening chapter.

### Installation Permissions

The following permissions required to install and run HP OO:

| Installing<br>HP OO | Windows/Linux: Any standard user who is able to run a Java process, and who has permission to create folders and services               |
|---------------------|----------------------------------------------------------------------------------------------------|
| Running<br>HP OO    | Windows: The Windows service runs as the system user or a specific user (the user must have access to the HP OO installation directory) |
|                     | Linux: Any standard user who is able to run a Java process                                                                              |

See also the recommendations in the CIS Apache Tomcat 7.0 document.

# **Network and Communication Security**

The *HP OO Architecture Guide* describes the basic HP OO topology, high availability, and load balancer security.

The *HP OO Network Architecture White Paper* describes the required firewall configuration, and suggests two workarounds that can be applied in cases when, due to policy restrictions, the required firewall configuration cannot be implemented:

- SSH reverse tunneling
- Reverse proxy

### **Communication Channel Security**

### Supported Protocols and Configuration

HP OO supports the TLS protocol.

For more information, see "Replacing the Central TLS Server Certificate" on page 33.

The Central ports are defined by the administrator during the installation.

### Channel Security

HP OO supports the following secure channels:

| Channel (Directed)                                                  | Supported Secure Protocol                                                                                 |
|---------------------------------------------------------------------|----------------------------------------------------------------------------------------------------|
| OOSH, browser, Studio Remote Debugger, or RAS $\rightarrow$ Central | For a secure channel, use the TLS communication for encryption and Client Certificate for authentication. |
| Central → LDAP Server                                               | To encrypt communication between Central and LDAP, use Secure LDAP, using the TLS protocol.               |

# **Administration Interface Security**

### Accessing the Administration Interface

There are several ways to control access to the administration interface:

- Credentials
- Client certificate
- SAML

# Securing the Administration Interface -Recommendations

1. It is recommended to enable authentication in Central.

See "Enabling Authentication" in the HP OO Central User Guide

2. It is recommended to secure the administration interface with the TLS protocol. You should set up TLS between the client and the Central interface for encryption.

See "Working with Server and Client Certificates" on page 32.

- 3. It is recommended to work with LDAP users, rather than internal users, because this is more secure.
- 4. It is recommended to set up authentication to access Central via Client Certificates. This is more secure than user passwords.

See "Working with Server and Client Certificates" on page 32.

# **User Management and Authentication**

# Authentication Model

To enable easy bootstrapping of the authentication mechanism in HP OO, the product starts with authentication disabled.

It is strongly recommended to enable authentication immediately after installation.

For information about how to enable authentication, see "Enabling Authentication" in the *HP* OO *Central User Guide*.

There are a number of ways to authenticate access to Central.

Choose the method of identifying users:

- User name and password
- Client Certificate
- SAML token
- Single sign on (HP LWSSO)

Choose one of two ways to manage the users:

- LDAP users , saved on an LDAP server as Active Directory (recommended)
- Internal users and passwords, saved locally on the Central server (not recommended)

## **Types of Users**

Different types of users can have different permissions assigned for them. For example, flow author, administrator, system administrator, and so on.

For more examples of different types of users, requiring different permissions, see "Major Personas" in the *HP OO Concepts Guide*.

## Authentication Administration and Configuration

### Internal or LDAP Users

You can set up internal users with passwords in the Central UI or define the user in the LDAP server and map LDAP groups to Central roles.

**Note:** Our recommendation is not to use internal users, but to use a more secure alternative such as LDAP users.

For information about configuring internal users, see "Setting Up Security – Internal Users" in the *HP OO Central User Guide*.

For information about mapping LDAP groups to Central roles, see "Setting Up Security – LDAP Authentication" in the *HP OO Central User Guide* and "LDAP Configuration" in the *HP OO API Guide*.

### SAML / Client Certificates / LW SSO

For information about configuring Central to work with SAML, see "Setting Up Security – SAML" in the *HP OO Central User Guide*.

For information about configuring Central to work with Client Certificates, see "Working with Server and Client Certificates" on page 32.

For information about configuring Central to work with LW SSO, see "Setting Up Security – LWSSO" in the *HP OO Central User Guide*, "Configuring LWSSO Settings" in the HP OO Administration Guide, and "LW SSO" in the *HP OO API Guide* 

### **Database Authentication**

OO supports 4 databases: Oracle, MS SQL, MySQL, and Postgres.

We recommend using a strong database password for database authentication and using a strong password policy. For example, blocking after a number of failed attempts.

When using MS SQL, it is possible to work with either database authentication or with OS authentication. Our recommendation is to work with OS authentication, where this is possible. For example, it is possible to use Windows authentication to access Microsoft SQL Server databases.

- For information about setting up OS authentication, see "Configuring HP OO to Work with Windows Authentication " in the *HP OO Database Guide*.
- See "Changing the Database Password" in the HP OO Administration Guide.
- See the best practices recommended by the database vendor (if these exist).

# Authorization

# Authorization Model

User access to HP OO resources is authorized based on the user's role, and the permissions configured for that role.

See:

- "Setting Up Security Roles" in the HP OO Central User Guide
- "Assigning Permissions to a System Account" in the HP OO Central User Guide

### **Minimal Permissions Guidelines**

It is recommended to:

- Select appropriate permissions for the role.
- · Use minimal permissions when creating new roles.
- Grant minimal permissions and extend the permissions only as needed to avoid unwanted privilege escalation. For example, start with Viewer permissions and add additional permissions individually as needed.

## Authorization Configuration

Central is installed with a number of out-of-the box roles, which you can configure and assign to users. By default, the out-of-the box roles are assigned the following permissions:

| Role          | Default Permissions                |
|---------------|------------------------------------|
| Administrator | All                                |
| End_user      | None                               |
| Everybody     | None                               |
| Promoter      | All the <b>Content</b> permissions |
| System_admin  | All the System permissions         |

### Default Role

It is possible to configure one of the roles with the **Default Role** attribute. If you do so, make sure that this is the role with the least privileges. Remember that when you give permissions to this role, this affects all LDAP users, in addition to those are explicitly associated with the role.

For more information, see "Assign a role to be the default role" under "Setting Up Security – Roles" in the *HP OO Central User Guide*.

See also:

- "Assigning Permissions to a System Account" in the HP OO Central User Guide
- "Setting Permission for Content" in the HP OO Central User Guide

# Backup

In order to prevent data loss, It is highly recommended to back up your data on the servers onto secure media on a regular basis. This is also helpful for disaster recovery and business continuity.

After installing HP OO, make sure to back up the **central\var\security** folder and the **central\conf\database.properties** file.

Some data on the database schema is encrypted and the keys for decryption are stored locally on the HP OO Central server. If these system files become corrupted or deleted, the schema will be useless, because there will be no way to decrypt the data.

**Note:** The keys are encrypted, so it is important to include them in the backup. The keys are located in the **security** folder.

See:

- "Backing Up HP OO" in the HP OO Administration Guide
- "Setting up Disaster Recovery" in the HP OO Administration Guide
- "Backing Up and Recovering the Central Security Files" in the HP OO Installation Guide
- "Using a Load Balancer in HP OO Deployment" in the HP OO Architecture Guide

# Encryption

## **Encryption Model**

HP OO supports encryption and hash algorithms to protect sensitive data. Encryption is designed to prevent the exposure and modification of sensitive data, such as passwords, definitions, and so on, in the HP OO system.

It is important to use well known, standard algorithms without known vulnerabilities, in order to prevent decryption by unauthorized persons.

Note: For example, SSL is not used, because of known vulnerabilities in the SSL protocol.

### Static Data

All saved passwords are protected using well known algorithms and none are left in cleartext.

For example:

- The system account passwords are encrypted.
- The internal user passwords are hashed.
- The database passwords are encrypted.

### Data in-transit

HP OO uses the Transport Layer Security (TLS) protocol to encrypt the data between components (such as Central and RAS).

### **Disabling the HTTP port**

It is recommended to disable the HTTP port, for security reasons, so that the only communication channel will be on TLS and encrypted. For more information, "Changing the HTTP/HTTPS Ports or Disabling the HTTP Port" on page 43.

### **Encryption Administration**

### **Recommended Encryption Best Practices**

In order to reach higher levels of security and cryptography, it is recommended to configure HP OO to be compliant with Federal Information Processing Standards (FIPS) 140-2. HP OO can be set to be compliant with FIPS 140-2 Level 1.

### **Default Configuration Set**

- Symmetric-key algorithm: AES with key size 128
- Hashing algorithm: SHA1

### **Advanced Settings**

After you have configured HP OO for FIPS 140-2 compliance, HP OO uses the following security algorithm:

- Symmetric-key algorithm: AES256
- Hashing algorithm: SHA256

See "Configuring HP OO to be Compliant with FIPS 140-2" on page 54.

# **Digital Certificates**

A digital certificate is an electronic "passport" for a person, server, station, and so on.

- To use encryption between a browser and the Central server, you need to install a digital certificate on the server side.
- To use Client Certificate to authenticate the Central server, you need to install a Client Certificate on the client side (for example, on the browser, RAS, OOSH, Studio, and so on).

HP OO uses the Java Keytool utility to manage cryptographic keys and trusted certificates. This utility is included in the HP OO installation folder, in **<installation dir>/java/bin/keytool**.

### Certificate Location

Installations of HP OO Central include two files for the management of certificates using Keytool:

- <installation dir>/central/var/security/client.truststore: Contains the list of trusted certificates
- <installation dir>/central/var/security/key.store: Contains the HP OO private certificate (including the private key)

### Access Control to KeyStore and TrustStore

It is recommended that the TrustStore and KeyStore are stored with read permissions only for the user that runs the Central service.

### **Replacing the HP OO Self-signed Certificate**

It is recommended to replace the HP OO self-signed certificate after a new installation of HP OO or if your current certificate has expired.

Part of the process of replacing the certificate is generating a PKCS12 format certificate, using your CA. Contact your CA for specific details about the certificate process or refer to your corporate policy.

For more information, see "Replacing the Central TLS Server Certificate" on page 33.

### Adding Digital Signatures to a Content Pack 10.50 only

If a content pack has a digital signature from a trusted CA, this provides assurance that the content is trusted.

Adding a digital signature is not mandatory.

- HP OO out-of-the-box content packs contain a digital signature from Verisign.
- HP OO authors are recommended to add a digital signature to their custom content packs.
- If a signed content pack is breached, the content pack cannot be deployed.
- If the signature is expired, a warning appears before deployment, and the user must select a check box acknowledging that they are ignoring the expired signature.

Pay attention to content packs that are not signed. An unsigned content pack is not trusted, and could contain malicious content. Note also that unsigned content pack could be breached and with the signature removed.

For more information about digital certification of content packs, see "Deploying and Managing Content Packs" in the *HP OO Central User Guide*.

# Sensitive Information in a Content Pack

### System Account Passwords

Do not include passwords when creating a content pack. The passwords will be obfuscated inside the content pack, which is not a secure option.

The HP OO security best practice is to configure the system account passwords in Central. For more information, see "Setting Up System Accounts for a Content Pack" in the HP OO Central User Guide.

# **Auditing and Log Files**

### Auditing

Auditing lets you track actions that took place on the Central server, such as logins, triggering flows, creating schedules, editing configurations, and so on. The audit data enables you to track user activity on the Central system, tracking who did what action, when. For example, auditing will show that a user ran a flow, updated a configuration, deleted a schedule, or failed authentication.

The audit data is saved in the database. For more information, see "Auditing" in the HP OO API Guide.

### Logs

Logs let you trace errors, warnings, information, and debugging messages.

The logs are saved in the file server, in the following locations:

- Central <oo-installation>/central/var/logs
- Studio <user>/.oo/logs
- RAS <oo-installation>/ras/var/logs.

### No Sensitive Data Kept in Audit Records and Log Files

No sensitive data is kept in the audit records or in the log files in the HP OO system.

### **Getting Audit Records**

You can get the audit records via API or via a query to the OO\_AUDIT table. For more information, see "Auditing" in the *HP OO API Guide*.

Example of audit data:

# **APIs and Interfaces**

# API and Interface Model

You can work with the HP Operations Orchestration public Application Programming Interfaces (APIs) instead of via the HP OO Central UI, to perform the same actions. Some actions can only be performed via APIs, such as purging and auditing. The public API is HTTP-based. All APIs are RESTful and use JavaScript Object Notation.

# Features and Administration of the API and Interface Security Configuration

It is important to work securely with the APIs. Use the security mechanisms mentioned in this guide (authentication, encryption, and so on) while working with the APIs.

The API interface can work on HTTP or HTTPS.

**Note:** When you use our APIs to display HTML, it is your responsibility to protect it from XSS attacks.

For more information, see the following chapters in the HP OO API Guide:

- "LDAP Configuration"
- "Users"
- "LW SSO Configuration"
- "Authentication"
- "Roles"

# **Security Questions and Answers**

#### How can I generate a certificate request that can be signed by an external CA?

Export the certificate request and send it to the external CA for signing. For instructions, see "Replacing the Central TLS Server Certificate" on page 33.

#### Which TCP/UDP ports does HP OO use? What is the direction, user, and encryption?

When you install HP OO, you need to configure at least one available port for the Central Server in the HTTP/HTTPS fields. The default provided values are 8080 and 8443, but you can change these. For more information about secure channels between Central and the other components, see "Network and Communication Security" on page 15

### Where and how are the credentials stored (admin accounts, integration users)?

See "User Management and Authentication" on page 17.

#### How do I configure self-signed SSL certificates for Central/RAS/Studio?

During the installation of HP OO, if you do not provide a certificate, a self-signed certificate is created by default. However, it is not recommended to use self-signed certificates, for security reasons. HP recommends working with a certificate from custom-root CA or from a well-known CA.

For more information about configuring certificates for HP OO, see "Encrypting the Communication Using a Server Certificate" on page 33.

### How do I enable or disable any kind of auditing?

By default, auditing is not enabled. For details on how to enable it, see "Enabling Auditing" in the HP OO Central User Guide. For more information about auditing, see "Auditing and Log Files" on page 26.

### How much detail is in the logs, and how do I change the amount of logging?

The logs can be set to different levels of granularity. The default level is INFO, but you can adjust this. For details, see "Adjusting the Logging Levels" in the *HP OO Administration Guide*.

For more information about log files, see "Auditing and Log Files" on page 26.

#### How is sensitive information encrypted?

See "Encryption" on page 22.

#### Is the communication between Central and RAS encrypted?

If you use HTTPS, it is encrypted.

# Is the communication between HP OO and other integration components (HPNA, CSA, AD, and so on) encrypted?

This depends on the integration that you are using. If you use HTTPS, it is encrypted.

### How can I restrict access to the Flow Library, based on the user roles?

See "Setting Up Security - Roles" in the HP OO Central User Guide.

### What authentication mechanism does HP OO support?

The supported authentication mechanisms are LDAP, SAML and internal users. HP OO also supports Client Certificate and LWSSO. See "User Management and Authentication" on page 17.

### Is HP OO FIPS 140-2 compliant?

Yes. For more information, see "Configuring HP OO to be Compliant with FIPS 140-2" on page 54.

### What are the authentication methods between Central and RAS?

User password or Client Certificate.

### Are all passwords stored encrypted or hashed?

Yes. All saved passwords are protected using well known algorithms and none are left in cleartext.

### Can I limit the Central user IP address?

No, this is not supported at the moment.

### Is HP OO certified for common criteria?

This is in progress. We are currently "in evaluation". For details, see https://www.csecst.gc.ca/en/canadian-common-criteria-scheme/publication/list/evaluation-product.

### When I use OOSH, can I pass sensitive data to Central?

Our recommendation is to use a secure channel when connecting to Central. See "Network and Communication Security" on page 15.

# **Hardening HP Operations Orchestration**

This section describes how to configure security hardening for HP Operations Orchestration.

**Note:** For information about other administrative tasks, see the *HP OO Installation, Upgrade, and Configuration Guide.* 

# Security Hardening Recommendations

- 1. Install the latest version of HP OO. For more information, see the HP OO Installation, Upgrade, and Administration Guide.
- (Optional) Configure HP OO for FIPS 140-2 Compliance. If you choose to do this, it must be configured before you start the Central server. See "Configuring HP OO for FIPS 140-2 Level 1 Compliance" on page 52.
- 3. Configure the Central server certificate for TLS encryption and client certificate for strong authentication (mutual).

Note: This can be done during installation.

For the RAS, Debugger, and OOSH, provide certificate authentication if required (for the server certificate) and use the client certificate for authentication against the Central. See "Working with Server and Client Certificates" on page 32.

- 4. Harden the HP OO Central server by removing the HTTP port and replacing the passwords of the KeyStore and TrustStore with strong passwords. See "Changing the HTTP/HTTPS Ports or Disabling the HTTP Port" on page 43 and "Changing and Encrypting/Obfuscating the KeyStore/TrustStore Password" on page 38.
- Harden HP OO Studio by replacing the KeyStore and TrustStore passwords with strong passwords, and encrypt or obfuscate the passwords in the configuration files. See "Changing and Encrypting/Obfuscating the KeyStore/TrustStore Password" on page 38.
- 6. Remove the RC4 cipher from the SSL-supported ciphers. See "Removing the RC4 Cipher from the SSL-supported Ciphers" on page 42.
- 7. (Optional) Configure the TLS protocol version. See "Configuring the TLS Protocol" on page 59.
- 8. Enable authentication in Central. See "Enabling Authentication" in the *HP OO Central User Guide*.

Internal users are not secured, so use a secured LDAP with a strong password policy. See "Setting Up Security – LDAP Authentication" in the *HP OO Central User Guide*.

9. Harden/secure the operating system and database.

- 10. Add a security banner with a meaningful message. For example, "You are now logging on to our PRODUCTION environment! Do not continue unless you are familiar with the governance rules for this system and have taken the necessary training." See "Setting Up a Security Banner" in the *HP OO Central User Guide*.
- 11. In the Windows and SQL server environment, configure HP OO to work with Windows authentication. See "Configuring HP OO to Work with Windows Authentication" in the *HP OO Database Guide*.
- 12. Make sure that auditing is enabled in Central. For more information, see "Enabling Auditing" in the the *HP OO Central User Guide*.

## **Default Security Settings**

In many cases, it is recommended to modify the default security settings that are provided out-ofthe-box.

- Authentication By default, authentication is not enabled in Central. It is recommended to enable it, as soon as users have been set up. For more information, see "Enabling Authentication" in the *HP OO Central User Guide*.
- Auditing By default, auditing is not enabled in Central. It is recommended to enable it. For more information, see "Enabling Auditing" in the *HP OO Central User Guide*.
- **TLS Encryption** By default, HP OO supports three TLS protocols: 1.0, 1.1, 1.2. It is recommended to work with the latest version. For more information, see "Configuring the TLS Protocol" on page 59.
- TLS Server Certificate By default, the user is asked to provide a CA certificate during the installation of the HP OO Server.
- Client Certificate By default, Client Certificate is not enabled. It is recommended to work with Client Certificate to authenticate to Central. For more information, see "Configuring Client Certificate Authentication in Central" on page 45.
- KeyStore, TrustStore, and Server Certificate Passwords By default, Java passwords are
  provided for the keyStore, trustStore, and Server Certificate. It is recommended to replace these
  with encrypted passwords. For more information, see "Changing and Encrypting/Obfuscating
  the KeyStore/TrustStore Password" on page 38
- RC4 Cipher By default, the RC4 cipher is enabled. It is recommended to disable the RC4 cipher on the JRE level. For more information, see "Removing the RC4 Cipher from the SSL-supported Ciphers" on page 42.
- Security Banner By default, the security banner is not enabled in Central. It is recommended to enable it, with your custom message. For more information, see "Setting Up a Security Banner" in the *HP OO Central User Guide*.

- Windows Authentication of the Database By default, Windows authentication is not enabled in Central. If you are working in the Windows and SQL server environment, it is recommended configure HP OO to work with Windows authentication. See "Configuring HP OO to Work with Windows Authentication" in the *HP OO Database Guide*.
- Default Algorithms The encryption.properties file contains the default algorithms. If you want to be compliant with FIPS, see "Configuring HP OO for FIPS 140-2 Level 1 Compliance" on page 52. For more information about the FIPS 140-2 Level 1 defaults, see "Encryption Administration" in "Encryption" on page 22.
- Java Policy By default, the java.policy file is not hardened. For information about how to modify the java.policy file, see "Preventing Flows from Accessing the Central/RAS Local File System" on page 59.

# **Working with Server and Client Certificates**

Transport Layer Security (TLS) certificates digitally bind a cryptographic key to the details of an organization, enabling secure and encrypted connections from a web server to a browser.

HP OO uses the Keytool utility to manage cryptographic keys and trusted certificates. This utility is included in the HP OO installation folder, in **<installation dir>/java/bin/keytool**. For more information about the Keytool utility, see <a href="http://docs.oracle.com/javase/7/docs/technotes/tools/solaris/keytool.html">http://docs.oracle.com/javase/7/docs/technotes/tools/solaris/keytool.html</a>.

Note: Keytool is an open source utility.

Installations of HP OO Central include two files for the management of certificates:

- <installation dir>/central/var/security/client.truststore: Contains the list of trusted certificates.
- <installation dir>/central/var/security/key.store: Contains the HP OO certificate (private key).

Recommendations:

- It is recommended to replace the HP OO self-signed certificate after a new installation of HP OO
  or if your current certificate is expired.
- It is recommended to store the TrustStore and KeyStore with read permissions only for the user that runs the Central service.
- It is recommended to clear the console after using Keytool or to use the prompt for password inputs.

# Encrypting the Communication Using a Server Certificate

| Replacing the Central TLS Server Certificate                         | . 33 |
|----------------------------------------------------------------------|------|
| Importing a CA Root Certificate to the Central TrustStore            | . 35 |
| Importing a CA Root Certificate to a RAS TrustStore                  | . 35 |
| Importing a CA Root Certificate to the OOSH TrustStore               | 36   |
| Importing a CA Root Certificate to the Studio Debugger TrustStore    | 37   |
| Changing and Encrypting/Obfuscating the KeyStore/TrustStore Password | 38   |
| Removing the RC4 Cipher from the SSL-supported Ciphers               | 42   |
| Changing the HTTP/HTTPS Ports or Disabling the HTTP Port             | 43   |
| Troubleshooting                                                      | 44   |

# Replacing the Central TLS Server Certificate

You can use a certificate signed by a well-known certificate authority or a custom server certificate from a local certificate authority.

Replace the parameters that are highlighted in <yellow> to match the location of the key.store file and other details on your computer.

**Note:** The following procedure uses the Keytool utility that is located in **<installation dir>/java/bin/keytool**.

- 1. Stop Central and back up the original **key.store** file, located in **<installation dir>/central/var/security/key.store**.
- 2. Open a command line in <installation dir>/central/var/security.
- 3. Delete the existing server certificate from the Central **key.store** file, using the following command:

keytool -delete -alias tomcat -keystore key.store -storepass changeit

4. If you already have a certificate with .pfx or .p12 extension, then go to the next step. If not, then you need to export the certificate with private key into PKCS12 format (.pfx,.p12). For example, if the certificate format is PEM:

>openssl pkcs12 -export -in <cert.pem> -inkey <.key> -out <certificate
name>.p12 -name <name>

If the certificate format is DER, add the -inform DER parameter after pkcs12. For example:

>openssl pkcs12 -inform DER -export -in <cert.pem> -inkey <.key> -out
<certificate name>.p12 -name <name>

#### Note:

To generate the PKCS12 format certificate, you need to use your CA. As this step may vary according to CA vendor and policy, you should approach your CA for a detailed explanation of the certificate generation process.

**Note:** Make a note of the password that you provide. You will need this password for the private key when you input the KeyStore passphrase later in this procedure.

Make sure to choose a strong password.

5. List the alias for your certificate's alias, using the following command:

keytool -list -keystore <certificate\_name> -v -storetype PKCS12

The certificate alias is displayed and should be provided in the next command.

In the example below, it is the fourth line from the bottom.

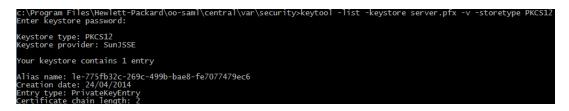

Import the PKCS12 format server certificate to the Central key.store file using the following command:

```
keytool -importkeystore -srckeystore <PKCS12 format certificate path> -
destkeystore key.store -srcstoretype pkcs12 -deststoretype JKS -alias <cert
alias> -destalias tomcat
```

 If the imported server certificate has a different password from the original server certificate, it is important to change the keyPass password. Follow the instructions in "Changing and Encrypting/Obfuscating the KeyStore/TrustStore Password" on page 38.

It is also recommended to change the default "changeit" password in the automatically generated KeyStore in the Central server. See "Changing and Encrypting/Obfuscating the KeyStore/TrustStore Password" on page 38.

8. Start Central.

# Importing a CA Root Certificate to the Central TrustStore

If you are using a custom root certificate for Central, you will need to import the trusted root certificate authority (CA) to the **client.truststore**. If you are using a well known root CA (like Verisign) you do not have to perform the following procedure, because the certificate will already be in the **client.truststore** file.

By default, HP OO supports all self-signed certificates. However, in a production environment, it is recommended to change this default to a custom CA or a well known CA for security reasons.

Replace the parameters that are highlighted in <yellow>.

**Note:** The following procedure uses the Keytool utility that is located in **<installation dir>/java/bin/keytool**.

- 1. Stop Central and back up the original **client.truststore** file, located in **<installation dir>/central/var/security/client.truststore**.
- 2. Import the trusted root certificate authority (CA) to the Central **client.truststore** file if it doesn't already exist in the CA list (by default, all the well known CAs are there):

```
keytool -importcert -alias <any_alias> -keystore <path to the
client.truststore> -file <certificate_name.cer> -storepass <changeit>
```

3. Start Central.

### Importing a CA Root Certificate to a RAS TrustStore

After installing a RAS, if you are using a custom root certificate for Central and you didn't provide this root certificate during the RAS installation, you will need to import the trusted root certificate authority (CA) to the RAS **client.truststore**. If you are using a well known root CA (like Verisign) you do not have to perform the following procedure, because the certificate will already be in the **client.truststore** file.

By default, HP OO supports all self-signed certificates. However, in a production environment, it is recommended to change this default to a custom CA or a well known CA for security reasons.

Replace the parameters that are highlighted in <yellow>.

**Note:** The following procedure uses the Keytool utility that is located in **<installation dir>/java/bin/keytool**.

- 1. Stop RAS and back up the original **client.truststore** file, located in **<installation dir>/ras/var/security/client.truststore**.
- 2. Open command line in **<installation dir>/ras/var/security**.

 Open the <installation dir> ras/conf/ras-wrapper.conf file and make sure that the -Dssl.support-self-signed value is set to false. This enables the trusted root certificate authority (CA).

For example:

wrapper.java.additional.<x>=-Dssl.support-self-signed=false

 Open the <installation dir> ras/conf/ras-wrapper.conf file and make sure that the -Dssl.verifyHostName is set to true. This verifies that the FQDN in the certificate matches the FQDN of the request.

For example:

wrapper.java.additional.<x>=-Dssl.verifyHostName=true

Note: This property is set to true by default.

5. Import the trusted root certificate authority (CA) to the RAS **client.truststore** file if it doesn't already exist in the CA list (by default, all the well known CAs are there):

```
keytool -importcert -alias <any_alias> -keystore client.truststore> -file <certificate_name.cer> -storepass <changeit>
```

6. Start RAS.

### Importing a CA Root Certificate to the OOSH TrustStore

If you are using a custom root certificate for Central, you will need to import the trusted root certificate authority (CA) to the OOSH **client.truststore**. If you are using a well known root CA (like Verisign) you do not have to perform the following procedure, because the certificate will already be in the **client.truststore** file.

By default, HP OO supports all self-signed certificates. However, in a production environment, it is recommended to change this default to a custom CA or a well known CA for security reasons.

Replace the parameters that are highlighted in <yellow>.

**Note:** The following procedure uses the Keytool utility that is located in **<installation dir>/java/bin/keytool**.

- 1. Stop Central and back up the original **client.truststore** file, located in **<installation dir>/central/var/security/client.truststore**.
- 2. Edit the **oosh.bat** from **<installation dir>/central/bin**.
- 3. Make sure that the -Dssl.support-self-signed value is set to false. This enables the

trusted root certificate authority (CA).

For example:

-Dssl.support-self-signed=false

4. Make sure that the -Dssl.verifyHostName is set to **true**. This verifies that the FQDN in the certificate matches the FQDN of the request.

For example:

-Dssl.verifyHostName=true

Note: This property is set to true by default.

5. Import the trusted root certificate authority (CA) to the Central **client.truststore** file if it doesn't already exist in the CA list (by default, all the well known CAs are there):

keytool -importcert -alias <any\_alias> -keystore client.truststore> -file <certificate\_name.cer> -storepass <changeit>

- 6. Run OOSH.
- 7. Start Central.

# Importing a CA Root Certificate to the Studio Debugger TrustStore

After installing Studio, if you are using a custom root certificate for Studio, you will need to import the trusted root certificate authority (CA) to the Studio **client.truststore**. If you are using a well known root CA (like Verisign) you do not have to perform the following procedure, because the certificate will already be in the **client.truststore** file.

By default, HP OO supports all self-signed certificates. However, in a production environment, it is recommended to change this default to a custom CA or a well known CA for security reasons.

For a fresh .oo folder, Studio copies the client.truststore file from

<installation.dir>/studio/var/security to the <user>/.oo folder. This is a one time action, in order to ensure that Studio can automatically import certificates (for example, for the Studio Remote Debugger). Studio will use this file as the client.truststore if it exists; otherwise, it will use the one from the Studio installation (<installation.dir>/studio/var/security/client.truststore).

If you want to manually import a certificate, you can import it either to the **.oo/client.truststore** or to the **client.truststore** in the Studio installation folder.

**Note:** The following procedure uses the Keytool utility that is located in **<installation dir>/java/bin/keytool**.

- 1. Close Studio. If you prefer to import to the **client.trustore** file in the installation folder, back up the original file.
- 2. Edit the Studio.14j.ini file from <installation dir>/studio.
- 3. Make sure that the -Dssl.support-self-signed value is set to **false**. This enables the trusted root certificate authority (CA).

For example:

```
-Dssl.support-self-signed=false
```

4. Make sure that -Dssl.verifyHostName is set to **true**. This verifies that the FQDN in the certificate matches the FQDN of the request.

For example:

-Dssl.verifyHostName=true

 Import the trusted root certificate authority (CA) to the Studio client.truststore file if it doesn't already exist in the CA list (by default, all the well known CAs are there). Replace the parameters that are highlighted in <yellow>:

```
keytool -importcert -alias <any_alias> -keystore client.truststore> -file <certificate_name.cer> -storepass <changeit>
```

6. Start Studio.

For more information, see "Debugging a Remote Central with Studio" in the Studio Authoring Guide.

# Changing and Encrypting/Obfuscating the KeyStore/TrustStore Password

### Changing the KeyStore, TrustStore, and Server Certificate Passwords in the Central Configuration

1. Make sure that Central is running.

**Note:** Before doing this step, make sure that there are encrypted passwords. For information about how to encrypt a password, see "Encrypting Passwords" in the *HP OO Installation, Upgrade, and Configuration Guide.* 

From OOSH, run the following command:

```
set-sys-config --key <keyName> --value <ecryptedPassword>
```

where <keyName> is one of the values from the table below:

| Configuration item                   | Action                                                                                                    |
|--------------------------------------|----------------------------------------------------------------------------------------------------|
| key.store.password                   | To set the password used to access to<br>the <b>key.store</b> . The default value is<br>"changeit".<br>This needs to correspond with the value<br>for keystorePass, as set in the steps<br>below.                                   |
| key.store.private.key.alias.password | To set the password used to access the<br>server certificate (private key) from the<br><b>key.store</b> . The default value is<br>"changeit".<br>This needs to correspond with the value<br>for keyPass, as set in the steps below. |

- 2. Stop the Central service.
- 3. Change the KeyStore, TrustStore, and server certificate password using Keytool.

Use the following keytool command to change the KeyStore password:

```
keytool -storepasswd -keystore <installation_
folder>/central/var/security/key.store
```

Use the following keytool command to change the server certificate private key entry password:

keytool -keypasswd -alias tomcat -keystore <installation\_ folder>/central/var/security/key.store

Use the following keytool command to change the TrustStore password:

keytool -storepasswd -keystore <installation\_ folder>/central/var/security/client.truststore

- 4. Change the passwords also in the **server.xml** file located in **<installation dir>/central/tomcat/conf/server.xml**.
  - a. Locate the HTTPS connector. For example:

keyPass="changeit" keystoreFile="C:/Program Files/Hewlett-Packard/HP
Operations Orchestration/central/var/security/key.store"
keystorePass="changeit" keystoreType="JKS" maxThreads="200" port="8443"
protocol="org.apache.coyote.http11.Http11NioProtocol" scheme="https"

```
secure="true" sslProtocol="TLSv1.2"
sslEnabledProtocols="TLSv1,TLSv1.1,TLSv1.2" truststoreFile="C:/Program
Files/Hewlett-Packard/HP Operations
Orchestration/central/var/security/client.truststore"
truststorePass="changeit" truststoreType="JKS"/>
```

Change the required password.

- keyPass the password used to access the server certificate private key from the specified key.store file. The default value is "changeit".
- keystorePass the password used to access the specified key.store file. The default value is the value of the keyPass attribute.

**Note:** It is recommend not to use the same password as the **keyPass**, and to use a strong password.

- truststorePass the password to access the TrustStore (that includes all of the trusted CAs). The default is the value of the javax.net.ssl.trustStorePassword system property. If that property is null, no TrustStore password will be configured. If an invalid TrustStore password is specified, a warning will be logged and an attempt will be made to access the TrustStore without a password, which will skip validation of the TrustStore contents.
- b. Save the file.
- Edit the central-wrapper.conf file located in <installation dir> central\conf\central and replace the password of the TrustStore with new password in encrypted or obfuscated form. Examples:

```
wrapper.java.additional.<x>=-Djavax.net.ssl.trustStorePassword={ENCRYPTED}
<encrypted_password>
```

wrapper.java.additional.<x>=-Djavax.net.ssl.trustStorePassword={OBFUSCATED}
<obfuscated\_password>

For information about how to encrypt or obfuscate a password, see "Encrypting and Obfuscating Passwords" on the next page.

6. Start the Central sevice.

### Changing the RAS, OOSH, and Studio TrustStore Passwords

**Note:** You should change the KeyStore, TrustStore, and server certificate password using Keytool, before completing the following steps.

- To change the standalone RAS TrustStore password: Edit the ras-wrapper.conf file and change the password of the TrustStore.
- To change the OOSH TrustStore password: Edit the oosh.bat file and change the password of the TrustStore.
- To change the Studio TrustStore password: Add the property client.truststore.password with the password in obfuscated format to the Studio.properties file in the <user>/.oo folder.

client.truststore.password=={OBFUSCATED}6L9+NqBjKYp5heuvMEzg0g==

If this property is not defined, Studio will fall back to the system property **javax.net.ssl.trustStorePassword** for the TrustStore password.

For information about how to obfuscate a password, see "Encrypting and Obfuscating Passwords" below.

#### **Encrypting and Obfuscating Passwords**

You can encrypt or obfuscate a password using the encrypt-password script, which is located in <installation\_folder>/central/bin.

Our recommendation is to use encryption.

Important! After using the encrypt-password script, clear the command history.

This is because, on a Linux OS, the password parameter will be stored in cleartext under /**\$USER/.bash\_history** and accessible by the history command.

#### Encrypting Passwords

- 1. Locate the encrypt-password script, in **<installation\_folder>/central/bin**.
- 2. Run the script with the -e -p <password> option, where password is the password you want to encrypt.

Note: You can either use -p as the flag to encrypt the password or --password.

The encrypted password should appear as follows:

{ENCRYPTED}<some\_chars>.

#### **Obfuscating Passwords**

- 1. Locate the encrypt-password script, in <installation\_folder>/central/bin.
- 2. Run the script with the -o <password> option, where password is the password that you want to obfuscate.

The obfuscated password should appear as follows:

{OBFUSCATED}<some\_chars>.

#### Creating a Prompt for the Password

It is recommended to run the encrypt-password script without providing the -p argument. For example:

```
C:\Program Files\Hewlett-Packard\HP Operations Orchestration\central\bin>encrypt-password.bat
Password (typing will be hidden):
Confirm password (typing will be hidden):
(ENCRYPTED)gAkPCLQsYDhoR1Y2q9BjCQ==
C:\Program Files\Hewlett-Packard\HP Operations Orchestration\central\bin>
```

This will create a prompt for the hidden password inputs.

# Removing the RC4 Cipher from the SSL-supported Ciphers

The remote host supports the use of the RC4 cipher. This cipher is flawed in its generation of a pseudo-random stream of bytes so that a wide variety of small biases are introduced into the stream, decreasing its randomness.

If plain text is repeatedly encrypted (for example, HTTP cookies), and an attacker is able to obtain many (i.e., tens of millions of) cipher texts, the attacker may be able to derive the plain text.

Disable the RC4 cipher on the JRE level (starting with Java 7):

- 1. Open the \$JRE\_HOME/lib/security/java.security file.
- 2. Disable the RC4 cipher by removing the comments and changing the parameters according to the example below:

jdk.certpath.disabledAlgorithms=RC4, MD2, RSA keySize < 1024 jdk.tls.disabledAlgorithms=RC4, MD5, DSA, RSA keySize < 1024</pre>

3. Restart the HP OO Central server.

For more information, see http://stackoverflow.com/questions/18589761/restict-cipher-suites-on-jre-level.

**Note:** After upgrading from an earlier version of HP OO 10.x, repeat these steps.

# Changing the HTTP/HTTPS Ports or Disabling the HTTP Port

The file **server.xml** under **[OO\_HOME]/central/tomcat/conf** contains two elements named **<Connector>** under the element **<Service>**. These connectors define or enable the ports that the server are listening to.

Each connector configuration is defined through its attributes. The first connector defines a regular HTTP connector and the second defines an HTTPS connector.

By default, the connectors look as follows.

HTTP connector:

```
<Connector URIEncoding="UTF-8" compression="on" connectionTimeout="20000"
port="8080" protocol="org.apache.coyote.http11.Http11NioProtocol"
redirectPort="8443"/>
```

#### HTTPS connector:

```
<Connector SSLEnabled="true" URIEncoding="UTF-8" clientAuth="false"
compression="on" keyAlias="tomcat" keyPass="changeit"
keystoreFile="C:/Program Files/Hewlett-Packard/HP Operations
Orchestration/central/var/security/key.store" keystorePass="changeit"
keystoreType="JKS" maxThreads="200" port="8443"
protocol="org.apache.coyote.http11.Http11NioProtocol" scheme="https"
secure="true" sslProtocol="TLSv1.2"
sslEnabledProtocols="TLSv1,TLSv1.1,TLSv1.2" truststoreFile="C:/Program
Files/Hewlett-Packard/HP Operations
Orchestration/central/var/security/client.truststore"
truststorePass="changeit" truststoreType="JKS"/>
```

By default, both are enabled.

**Important!** If you change or disable one of the Central ports in the **server.xml** file, you will also need to update the **central-wrapper.conf** file and each **RAS-wrapper.conf** file to point to the Central URL with the updated port. Otherwise, all your flows will fail when run from Central. Also, make sure to check the load balancer configurations.

#### **Changing Port Values**

To change the values of one of the ports:

- 1. Edit the server.xml file located in <installation\_dir>/central/tomcat/conf/server.xml.
- 2. Locate the HTTP or HTTPS connector, and adjust the port value in the line.

**Note:** If you are keeping both HTTP and HTTPS active and you want to change the HTTPS port, you will need to change the **redirectPort** value for the HTTP connector and the **port** value for the HTTPS connector.

- 3. Save the file.
- 4. Restart Central.

### **Disabling the HTTP Port**

You might want to disable the HTTP port, for security reasons, so that the only communication channel will be on TLS and encrypted.

- 1. Edit the server.xml file located in <installation\_dir>/central/tomcat/conf/server.xml.
- 2. Locate the HTTP connector, and delete or comment out the line.
- 3. Import the trusted root certificate authority (CA) to the Central **client.truststore** file, if it doesn't already exist in the CA list:

```
keytool -importcert -alias <any_alias> -keystore <path to the
client.truststore> -file <certificate_name.cer> -storepass <changeit>
```

**Note:** If you are using a well known root CA (like Verisign) you do not have to perform this step, because the certificate will already be in the **client.truststore** file.

- 4. Save the file.
- 5. Restart Central.

Note: It is also possible to disable the HTTP port during installation.

# Troubleshooting

If the server doesn't start, open the **wrapper.log** file and look for an error in ProtocolHandler ["http-nio-8443"].

This can happen when Tomcat is initializing or starting the connector. There are many variations but the error message can provide information.

All the HTTPS connector parameters are in the Tomcat configuration file located at **C:\HP\oo\central\tomcat\conf\server.xml**.

Open the file and scroll to the end, until you see the HTTPS connector:

```
<Connector SSLEnabled="true" clientAuth="false" keyAlias="tomcat"
keystoreFile="C:/HP/oo/central/var/security/keystore.p12" keystorePass="tomcat-
keystore-password" keystoreType="PKCS12" maxThreads="200" port="8443"
protocol="org.apache.coyote.http11.Http11NioProtocol" scheme="https"
secure="true" sslProtocol="TLSv1.2"
sslEnabledProtocols="TLSv1,TLSv1.2"/>
```

See if there is any mismatch in the parameters, by comparing them to the parameters you entered in the previous steps.

# Client Certificate Authentication (Mutual Authentication)

The most common use of X.509 certificate authentication is in verifying the identity of a server when using TLS, most commonly when using HTTPS from a browser. The browser automatically checks that the certificate presented by a server has been issued by one of a list of trusted certificate authorities, which it maintains.

You can also use TLS with mutual authentication. The server requests a valid certificate from the client as part of the TLS handshake. The server authenticates the client by checking that its certificate is signed by an acceptable authority. If a valid certificate has been provided, it can be obtained through the servlet API in an application.

# **Configuring Client Certificate Authentication in Central**

Before you configure the client certificate authentication in Central, make sure you have configured the TLS server certificate, as described in "Working with Server and Client Certificates" on page 32.

Set the clientAuth attribute to true if you want the TLS stack to require a valid certificate chain from the client before accepting a connection. Set to want if you want the TLS stack to request a client certificate, but not fail if one is not presented. A false value (default) does not require a certificate chain unless the client requests a resource protected by a security constraint that uses CLIENT-CERT authentication. (For more information, see the Apache Tomcat Configuration Reference).

Set the **Certificate Revocation List (CRL)** file. This can contain several CRLs.In the operation of some cryptosystems, usually public key infrastructures (PKIs), a certificate revocation list (CRL) is a list of certificates (or more specifically, a list of serial numbers for certificates) that have been revoked, and therefore, entities presenting those (revoked) certificates should no longer be trusted.

**Note:** The following procedure uses the Keytool utility that is located in **<installation dir>/java/bin/keytool**.

- 1. Stop the Central server.
- Import the appropriate root certificate (CA) into Central client.truststore: <installation dir>/central/var/security/client.truststore, if it doesn't already exist in the CA list (by default, all the well known CAs are there). For example:

```
keytool -importcert -alias <any_alias> -keystore <path>/client.truststore -
file <certificate_path> -storepass <changeit>
```

- 3. Edit the server.xml file located in <installation\_dir>/central/tomcat/conf/server.xml.
- 4. Set the clientAuth attribute in the Connector tag to want or true. The default is false.

For example:

```
<Connector SSLEnabled="true" URIEncoding="UTF-8" clientAuth="false"
compression="on" keyAlias="tomcat" keyPass="changeit"
keystoreFile="C:/Program Files/Hewlett-Packard/HP Operations
Orchestration/central/var/security/key.store" keystorePass="changeit"
keystoreType="JKS" maxThreads="200" port="8443"
protocol="org.apache.coyote.http11.Http11NioProtocol" scheme="https"
secure="true" server="00" sslEnabledProtocols="TLSv1,TLSv1.1,TLSv1.2"
sslProtocol="TLSv1.2" truststoreFile="C:/Program Files/Hewlett-Packard/HP
Operations Orchestration/central/var/security/client.truststore"
truststorePass="changeit" truststoreType="JKS"/>
```

**Note:** We recommend starting the server at the end of this procedure, but note that it is also possible to start the server at this point.

5. (Optional) Add the crlFile attribute to define the certificate revocation list file for the TLS certificate validation, for example:

```
crlFile="<path>/crlname.<crl/pem>"
```

The file can be with the .crl extension for a single certificate revocation list or with the .pem (PEM CRL format) extension for one or more certificate revocation lists. The PEM CRL format uses the following header and footer lines:

-----BEGIN X509 CRL-----

Example of the .pem file structure for one CRL (for more than one, concatenate another CRL block):

```
-----BEGIN X509 CRL-----
MIIBbzCB2QIBATANBgkqhkiG9w0BAQUFADBeMQswCQYDVQQGEwJVUzEYMBYGA1UE
ChMPVS5TLiBHb3Z1cm5tZW50MQwwCgYDVQQLEwNEb0QxEDAOBgNVBAsTB1R1c3Rp
```

```
bmcxFTATBgNVBAMTDFRydXN0IEFuY2hvchcNOTkwMTAxMTIwMTAwWhcNNDgwMTAx
MTIwMTAwWjAiMCACAScXDTk5MDEwMTEyMDAwMFowDDAKBgNVHRUEAwoBAaAjMCEw
CgYDVR0UBAMCAQEwEwYDVR0jBAwwCoAIq5rr+cLnVI8wDQYJKoZIhvcNAQEFBQAD
gYEAC71qZwejJRW7QvzH11/7cYcL3racgMxH3PSU/ufvyLk7ahR++RtHary/WeCv
RdyznLiIOA8ZBiguWtVPqsNysNn7WLofQIVa+/TD3T+lece4e1NwGQvj5Q+e2wRt
GXg+gCuTjTKUFfKRnWz707RyiJKKim0jtAF4RkCpLebNChY=
-----END X509 CRL-----
```

6. Edit the central-wrapper.conf file, located in <installation dir> central\conf\central.

Uncomment the following properties and set the client certificate location and password to a client certificate with an administrator user.

#wrapper.java.additional.23=-Djavax.net.ssl.keyStore="%CENTRAL\_ HOME%/var/security/certificate.p12"

#wrapper.java.additional.24.stripquotes=TRUE

#wrapper.java.additional.25=-Djavax.net.ssl.keyStorePassword={OBFUSCATED}
ZUoMreNLw6qIOyzX7g5YKw==

#wrapper.java.additional.26=-Djavax.net.ssl.keyStoreType=PKCS12

For information about how to encrypt or obfuscate a password, see "Encrypting and Obfuscating Passwords" on page 41.

7. Start the Central server.

**Note:** For each client certificate, you need to define a user, either an internal user or LDAP user. The name of the user should be defined in the certificate attributes. The default is value of the CN attribute. See the Processing a Certificate Principal section for more details.

Note that even if HP OO is set up with multiple LDAP configurations, it is only possible to authenticate the user using the client certificate attributes with the default LDAP.

# Updating the Configuration of a Client Certificate in RAS

The client certificate is configured during the installation of the RAS. However, if you need to update the client certificate, you can do this manually in the **ras-wrapper.conf** file.

**Prerequisite**: You must import the CA root certificate of Central into the RAS TrustStore. See "Importing a CA Root Certificate to a RAS TrustStore" on page 35.

To update the configuration of the client certificate in an external RAS:

- 1. Stop the RAS server.
- 2. Open the ras-wrapper.conf file from <installation dir>ras/conf/ras-wrapper.conf.

3. Change the following according to the your client certificate:

```
wrapper.java.additional.<x>=-Djavax.net.ssl.keyStore=<installation
dir>/var/security/certificate.p12"
```

wrapper.java.additional.<x>=-Djavax.net.ssl.keyStorePassword={OBFUSCATED} <obfuscated\_password>

wrapper.java.additional.<x>=-Djavax.net.ssl.keyStoreType=PKCS12

4. Start the RAS server.

**Important Notes!** The X.509 client certificate needs to have the principal name of the RAS, which is the RAS ID (see Processing a Certificate Principal).

You can find the RAS ID under the **Topology** tab in Central. See "Setting Up Topology – Workers" in the *HP OO Central User Guide*.

In HP OO 10.20 and later, the keyStorePassword parameter is obfuscated by default if the password was kept as default. You can change this parameter and store it in either clear text or obfuscated. See "Encrypting and Obfuscating Passwords" on page 41.

# Configuring a Client Certificate in Studio Remote Debugger

**Prerequisite**: You must import the CA root certificate of Central into the Studio Debugger TrustStore. See "Importing a CA Root Certificate to the Studio Debugger TrustStore" on page 37.

To configure the client certificate in the Studio Remote Debugger:

- 1. Close Studio.
- 2. Edit the Studio.14j.ini file from <installation dir>/studio.
- 3. Change the following according to the your client certificate:

```
-Djavax.net.ssl.keyStore="<installation
dir>/studio/var/security/certificate.p12"
```

-Djavax.net.ssl.keyStorePassword={OBFUSCATED}<obfuscated\_password>

-Djavax.net.ssl.keyStoreType=PKCS12

4. Start Studio.

Notes:

- In HP OO 10.20 and later, the keyStorePassword parameter is obfuscated by default if the password was kept as default. You can change this parameter and store it in either clear text or obfuscated. See "Encrypting and Obfuscating Passwords" on page 41.
- For the client certificate, you need to define a user, either an internal user or LDAP user. The name of the user should be defined in the certificate attributes. The default is value of the CN attribute. See the Processing a Certificate Principal section for more details.
- Note that even if HP OO is set up with multiple LDAP configurations, it is only possible to authenticate the user using the client certificate attributes with the default LDAP. Central will first try to authenticate the user with the default LDAP, and if this fails, will try to authenticate within the HP OO internal domain.

# Configuring a Client Certificate in OOSH

**Prerequisite**: You must import the CA root certificate of Central into the OOSH TrustStore. See "Importing a CA Root Certificate to the OOSH TrustStore" on page 36.

- 1. Stop OOSH.
- 2. Edit the **oosh.bat** from **<installation dir>/central/bin**.
- 3. Change the following according to the your client certificate:

-Djavax.net.ssl.keyStore="<installation dir>/var/security/certificate.p12"

-Djavax.net.ssl.keyStorePassword={OBFUSCATED}<obfuscated\_password>

```
-Djavax.net.ssl.keyStoreType=PKCS12
```

4. Start OOSH.

#### Note:

In HP OO 10.20 and later, the keyStorePassword parameter is obfuscated by default if the password was kept as default. You can change this parameter and store it in either clear text or obfuscated. See "Encrypting and Obfuscating Passwords" on page 41.

For the client certificate, you need to define a user, either an internal user or LDAP user. The name of the user should be defined in the certificate attributes. The default is value of the CN attribute. See the Processing a Certificate Principal section for more details.

Note that even if HP OO is set up with multiple LDAP configurations, it is only possible to authenticate the user using the client certificate attributes with the default LDAP. Central will first try to authenticate the user with the default LDAP, and if this fails, will try to authenticate within the HP OO internal domain.

# **Processing Certificate Policies**

HP OO handles the processing of certificate polices for the end certificate.

- You can set the purpose string in the certificate.
- HP OO lets you add the policy string(s) as a configuration item and check the policy string of each end certificate. If it does not match, reject the certificate.
- Enable or disable the certificate policy verification by adding the following configuration item: x509.certificate.policy.enabled=true/false (default is false).
- Define the policy list by adding the following configuration item: x509.certificate.policy.list=<comma\_separated\_list> (the default is an empty list).

| Certificate                                                                                                    | ×                |  |
|----------------------------------------------------------------------------------------------------|------------------|--|
| General Details Certification Path                                                                                    |                  |  |
| Certificate Information                                                                                               |                  |  |
| This certificate is intended for the following purpose(s):<br>• 2.16.840.1.101.3.1.48.1<br>• All application policies |                  |  |
|                                                                                                    |                  |  |
| Issued to: User1-IC.02.04                                                                                             |                  |  |
| Issued by: CA1-IC.02.04                                                                                               |                  |  |
| Valid from 01/01/1998 to 01/01/2048                                                                                   |                  |  |
| $\ref{eq: relation}$ You have a private key that corresponds to this certificate.                                     |                  |  |
| Learn more about <u>certificates</u>                                                                                  | Issuer Statement |  |
|                                                                                                    | ОК               |  |

For more information about how to change HP OO system properties, see the HP OO Shell Guide.

# Processing a Certificate Principal

You can define how to get the principal from a certificate using a regular expression match against the Subject. The regular expression should contain a single group. The default expression CN=(.?) matches the common name field. For example, CN=Jimi Hendrix, OU= assigns a user name of Jimi Hendrix.

- The matches are case-insensitive.
- The principal of the certificate is the user name in HP OO (LDAP or internal user).

• To change the regular expression, change the configuration item: x509.subject.principal.regex.

For more information about how to change HP OO system properties, see the HP OO Shell User Guide.

# Configuring HP 00 for FIPS 140-2 Level 1 Compliance

This section document explains how to configure HP Operations Orchestration to be compliant with Federal Information Processing Standards (FIPS) 140-2 Level 1.

FIPS 140-2 is a standard for security requirements for cryptographic modules defined by the National Institute of Standards Technology (NIST). To view the publication for this standard, go to: csrc.nist.gov/publications/fips/fips140-2/fips1402.pdf.

After you have configured HP OO for FIPS 140-2 compliance, HP OO uses the following security algorithm:

- Symmetric-key algorithm: AES256
- Hashing algorithm: SHA256

HP OO uses the security provider: RSA BSAFE Crypto software version 6.1. This is the only supported security provider for FIPS 140-2.

**Note:** Once you have configured HP OO to be compliant with FIPS 140-2, you cannot revert back to the standard configuration unless you re-install HP OO.

## Prerequisites

#### Note for upgraders:

If you are upgrading from an installation of HP OO 10.10 (and later) that was already configured with FIPS, see Prerequisite Steps for Upgraders.

Before configuring HP OO to be compliant with FIPS 140-2, perform the following steps:

Note: In order to be FIPS140-2 compliant, you need to turn off LWSSO.

1. Verify that you are configuring a new installation of HP OO version 10.10 or higher to be compliant with FIPS 140-2, and that it is not in use.

You cannot configure an installation of HP OO that is in use (whether version 9.x or 10.x).

- Verify that when HP OO was installed, it was configured not to start the Central server after installation:
  - In a silent installation, the should.start.central parameter was set to no.
  - In a wizard installation, in the Connectivity step, the Do not start Central server after

installation check box was selected.

| Configure the Central Server port numbers and SSL properties |                                                                                                    |        |  |
|--------------------------------------------------------------|----------------------------------------------------------------------------------------------------|--------|--|
| нттр                                                         | 080                                                                                                    |        |  |
| HTTPS                                                        | TPS 8443                                                                                                    |        |  |
| Provide a secure                                             | SSL certificate (when not provided, a self-signed certificate is used)                                                                                        |        |  |
| Secure keystore                                              |                                                                                                    | Browse |  |
|                                                              | should be in PKC512 format and include both certificate and private key.<br>ith a .pfx or .p12 extension. Consult your Certificate Authority for more details |        |  |
| Keystore password                                            |                                                                                                    |        |  |

- 3. Back up the following directories:
  - <installation dir>\central\tomcat\webapps\oo.war
  - <installation dir>\central\tomcat\webapps\PAS.war
  - <installation dir>\central\conf
  - <installation dir>\java (the entire java folder should be backed-up)

#### 4. Download Server Oracle JRE 8 from

http://www.oracle.com/technetwork/java/javase/downloads/server-jre8-downloads-2133154.html, and replace the **OpenJDK (Zulu) JRE** with the **Server Oracle JRE**.

- a. Delete everything inside the **<installation dir>\JAVA** folder.
- b. Extract the downloaded archive.
- c. Copy the **JRE** folder content to **<installation dir>\JAVA**.
- 5. Download and install the Java Cryptographic Extension (JCE) Unlimited Strength Jurisdiction Policy Files from the following site:

http://www.oracle.com/technetwork/java/javase/downloads/server-jre8-downloads-2133154.html

**Note:** See the **ReadMe.txt** file from the downloaded content for information on how to deploy the files and upgrade the JRE used by HP OO.

 Install the RSA BSAFE Crypto software files. On the system on which HP OO is installed, copy the following to <oo\_jre>\lib\ext\ (where <oo\_jre> is the directory in which the JRE that is used by HP OO is installed. By default, this is <installation dir\java).</li>

- <installation dir>\central\lib\cryptojcommon-6.1.jar
- <installation dir>\central\lib\jcmFIPS-6.1.jar

## **Prerequisite Steps for Upgraders**

- 1. Download the Server Oracle JRE 8 and replace the OpenJDK (Zulu) JRE with the Server Oracle JRE.
  - a. Delete everything inside the <upgrade dir>\JAVA folder.
  - b. Extract the downloaded archive.
  - c. Copy the JRE folder content to <upgrade dir>\JAVA.

http://www.oracle.com/technetwork/java/javase/downloads/server-jre8-downloads-2133154.html

2. Download and install the Java Cryptographic Extension (JCE) Unlimited Strength Jurisdiction Policy Files from the following site:

http://www.oracle.com/technetwork/java/javase/downloads/jce8-download-2133166.html

See the **ReadMe.txt** file from the downloaded content for information on how to deploy the files and upgrade the JRE used by HP OO.

3. Install the RSA BSAFE Crypto software files. On the system on which HP OO is installed, copy the following files to <oo\_jre>\lib\ext\:

(where **<oo\_jre>** is the directory in which the JRE that is used by the HP OO upgrader. By default, this is **<upgrade dir\java**).

- <installation dir>\central\lib\cryptojce-6.1.jar
- <installation dir>\central\lib\cryptojcommon-6.1.jar
- <installation dir>\central\lib\jcmFIPS-6.1.jar

Next, follow the steps in the "Configure the Properties in the Java Security File" section in "Configuring HP OO to be Compliant with FIPS 140-2" below.

## Configuring HP OO to be Compliant with FIPS 140-2

The following list shows the procedures that you need to perform in order to configure HP OO to be compliant with FIPS 140-2:

- Configure the Properties in the Java Security File
- Configure the encryption.properties File and Enable FIPS Mode
- Create FIPS-Compliant HP OO Encryption
- Re-encrypt the database password with the new encryption
- Start HP OO

#### Configure the Properties in the Java Security File

Edit the Java security file for the JRE to add additional security providers and configure the properties for FIPS 140-2 compliance.

**Note:** The upgrade to HP OO 10.x completely replaces the installed JRE files. Therefore, if you are upgrading to 10.x, you must complete the following steps.

**Note:** If you are upgrading from an installation of HP OO 10.10 and later that was already configured with FIPS, you must follow the "Prerequisite Steps for Upgraders" section in "Configuring HP OO for FIPS 140-2 Level 1 Compliance" on page 52, and then follow the steps here, where **<oo\_jre>** is the JRE included in the upgrade (in the location **<upgrade dir>\JAVA**).

Make sure to make all the changes in the java folder inside the extracted upgrade folder.

Open the <oo\_ire>\lib\security\java.security file in an editor and perform the following steps:

1. For every provider listed, in the format **security.provider.<nn>=<provider\_name>**, increment the preference order number <nn> by two.

For example, change a provider entry from:

security.provider.1=sun.security.provider.Sun

to

security.provider.3=sun.security.provider.Sun

2. Add a new default provider (RSA JCE). Add the following provider at the top of the provider list:

security.provider.1=com.rsa.jsafe.provider.JsafeJCE

3. Add the RSA BSAFE SSL-J Java Secure Sockets Extension (JSSE) Provider.

security.provider.2=com.rsa.jsse.JsseProvider

4. Copy and paste the following line into the **java.security** file to ensure **RSA BSAFE** is used in FIPS 140-2 compliant mode:

com.rsa.cryptoj.fips140initialmode=FIPS140\_SSL\_MODE

You can paste this line anywhere in the **java.security** file.

 Because the default DRBG algorithm ECDRBG128 is not safe (according to NIST), set the security property com.rsa.crypto.default to HMACDRBG, by copying the following line into the java.security file:

com.rsa.crypto.default.random=HMACDRBG

You can paste this line anywhere in the **java.security** file.

6. Save and exit the java.security file.

#### Configure the encryption.properties File and Enable FIPS Mode

The HP OO encryption properties file must be updated to be FIPS 140-2 compliant.

- 1. Back up the **encryption.properties** file, which is located in **<installation dir>\central\var\security**.
- 2. Open the encryption.properties file in a text editor. For example, edit the following file:

C:\Program Files\Hewlett-Packard\HP Operations Orchestration\central\var\security\encryption.properties.

- 3. Locate keySize=128 and replace it with keySize=256.
- 4. Locate secureHashAlgorithm=SHA1 and replace it with secureHashAlgorithm=SHA256.
- 5. Locate FIPS140ModeEnabled=false and replace it with FIPS140ModeEnabled=true.

**Note:** If FIPS140ModeEnabled=false does not exist, add FIPS140ModeEnabled=true as a new line to the end of the file.

6. Save and close the file.

#### Create FIPS-Compliant HP OO Encryption

To create or replace the HP OO encryption store file, so that it is FIPS-compliant, see "Replacing the FIPS Encryption" on the next page.

Note: AES has three approved key lengths: 128/192/256 by NIST SP800-131A publication.

The following secure hash algorithms are supported in FIPS: SHA1, SHA256, SHA384, SHA512.

**Note:** It is recommended to change the passwords of the key.store (and its private key entry) and the truststore. See "Changing and Encrypting/Obfuscating the KeyStore/TrustStore Password" on page 38

**Note:** It is recommended to delete all the default CA root certificates that are not in use from the HP OO truststore. (The **client.truststore** is located at **<installation>/central/var/security**.)

**Note:** If you work with Client Certificate, the certificate should be generated with the FIPScompliant RSA JCE provider, and with the secure hash algorithms that are supported in FIPS, as listed above.

#### Re-encrypt the database password with the new encryption

Re-encrypt the database password, as described in the *HP OO Administration Guide*, in "Changing the Database Password".

#### Start HP OO

Start HP OO, as described in the HP OO Installation, Upgrade, and Configuration Guide.

## Replacing the FIPS Encryption

HP OO Central and RAS comply with Federal Information Processing Standard 140-2 (FIPS 140-2), which defines the technical requirements to be used by federal agencies when these organizations specify cryptographic-based security systems for protection of sensitive or valuable data.

After a fresh installation of HP OO, you have the option to change the FIPS encryption key.

Note: This procedure is only for fresh installations. You cannot perform it after an upgrade.

### Changing the FIPS Encryption Key on Central

Use the generate-keys.bat/sh file to replace the FIPS encryption key in the encryption repository.

**Note:** This process backs up the **encryption\_repository** file, so you must have the relevant write permissions.

- 1. Go to **<Central installation folder>/var/security**.
- 2. Back up the encryption\_repository file and delete it from the <Central installation folder>/var/security folder.
- 3. Go to <Central installation folder>/bin.
- 4. Run the generate-keys script.
- 5. Press the **Y** key to proceed.

A new master key is generated in **<Central installation folder>/var/security/encryption\_** repository.

**Note:** If you prefer to run the **generate-keys** script without pausing for the user to type **Y** or **N**, use the silent mode flag **–s** when running the script.

#### Changing the RAS Encryption Properties

If the installation of the RAS is in a new location, you need to complete all the steps below.

**Note:** These changes are only valid if you working on a new RAS installation after you have changed the Central encryption properties.

To change the RAS encryption properties:

- 1. Complete all the steps in the "Prerequisites" section in "Configuring HP OO for FIPS 140-2 Level 1 Compliance" on page 52.
- Complete all the steps in the "Configure the Properties in the Java Security File" in "Configuring HP OO to be Compliant with FIPS 140-2" on page 54.
- 3. Copy the current **encryption.properties** file from **<installation dir>\ras\var\security** to the **<installation dir>\ras\bin** folder.
- 4. Using any text editor, edit and change the encryption.properties file as required.

For more information, see "Configure the encryption.properties File and Enable FIPS Mode" in "Configuring HP OO to be Compliant with FIPS 140-2" on page 54.

- 5. Save the changes.
- 6. Open a command line prompt in the folder **<installation dir>\ras\bin**.
- 7. Run oosh.bat.

8. Run the OOShell command: replace-encryption --file encryption.properties

**Note:** If you copied the **encryption.properties** file to a different folder, make sure you enter the correct location in the OOShell command.

9. Restart the RAS service.

# **Configuring the TLS Protocol**

You can configure HP OO to define the supported TLS protocol version. By default, HP OO allows TLS v1, TLS v1.1 and TLS v1.2, but you can narrow this down.

Note: SSLv3 and other versions of SSL are not supported.

- 1. Open the <installation\_folder>/central/tomcat/conf/server.xml file .
- 2. Locate the SSL connector (at the end of the file).
- 3. Edit the default value of sslEnabledProtocols. For example, change

```
sslEnabledProtocols="TLSv1,TLSv1.1,TLSv1.2" to
```

sslEnabledProtocols="TLSv1.2"

4. Restart the server.

# Preventing Flows from Accessing the Central/RAS Local File System

You should modify the wrapper configuration and java.policy files of Central or RAS, in order to prevent flows from accessing the local file system of Central or RAS, and gaining access to sensitive resources.

**Note:** In order to exploit this scenario, a user would need to have both deployment and triggering permissions, in addition to entitlement on flows or the ability to entitle flows. Users with such permissions are likely to be trustworthy users.

To protect from this scenario:

 In the wrapper configuration file of Central or RAS (<installation\_ folder>/<ras/central>/conf/<central/ras>-wrapper.conf), add the wrapper.java.additional.</n> parameter as follows: wrapper.java.additional.<nn>=-Djava.security.manager

Replace <nn> with the number after the last number.

2. In the **java.policy** file (located at **<installation\_folder>/java/lib/security/java.policy**), add the following. This allows access to the minimum resources that are required by HP OO and prevents access to the local file system of Central/RAS that contains sensitive data.

```
grant codebase "file:${oo.home}/bin/-" {
    permission java.security.AllPermission;
};
grant codebase "file:${oo.home}/lib/-" {
    permission java.security.AllPermission;
};
grant codebase "file:${oo.home}/tomcat/-" {
    permission java.security.AllPermission;
};
grant codebase "file:${oo.home}/var/cache/-" {
    permission java.io.FilePermission "${oo.home}/var/logs",
"read, write";
};
```

To allow the flow to access to resources in the local file system of Central/RAS, you should specify this in the java.policy. For example:

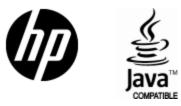

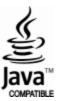